Welcome to the start of your lifelong statistical voyage to collect, analyze, display, and infer from data. We will be using Wiley Plus for some graded aspects of the course, including homework. Wiley plus also provides access to course materials such as the textbook and videos. Below you will find how to set up an account. On the reverse, there are details regarding payment, including the use of a code that gives you a \$29 discount for 2 options. To set up an account go to

https://education.wiley.com/ngonboard/index.html#/signup

**Find and register for** your course section!

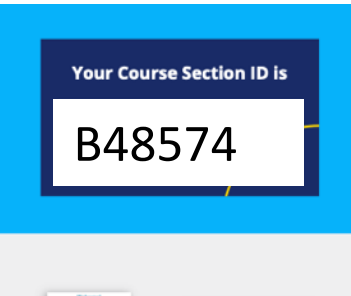

## Step 1:

**WileyPLUS** 

## Sign up for a WileyPLUS account

- · Visit www.wileyplus.com/go/login
- Click "Create Account" to create an account. • Fill in your account details and set your password. · If you already have a WileyPLUS account,

just log in and click "Add more courses."

## For school, select

CUNY COLLEGE OF TECHNOLOGY-BROOKLYN (it will become visible in a dropdown menu after typing just the first 3 characters as shown to the right  $\rightarrow$ ).

Do you have A99927 Q **International** 

## Step 2:

### Enter your course section ID

- Your six-symbol course section ID is provided by your instructor.
- Don't have your course section ID? Use the course finder and enter your school.

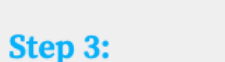

## Access your course section

- Review your course section overview.
- Click the course section link to access your new course.

## **Need Help?**

Live chat support: www.wileyplus.com/go/wpngsupport

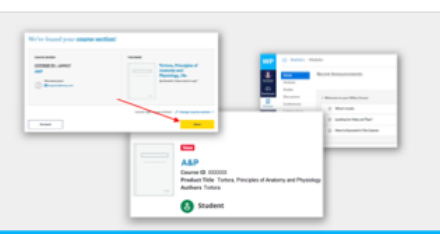

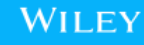

# Let's create your WileyPLUS account!

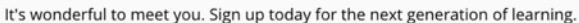

All fields required

### **First Name**

Enter first name

### Last Name

Enter last name

Email Address (used to access WileyPLUS)

Enter email address

Confirm Email Address

Enter email address

### School Name

CUn

**CUN** Y BRONX COMMUNITY COLLEGE

**CUNY BROOKLYN COLLEGE** 

**CUN** Y BROOKLYN EDUCATION OPPORTUNITY CENTER

**CUNY CITY COLLEGE** 

**CUN** Y COLLEGE OF TECHNOLOGY-BROOKLYN

**CUN** Y GRADUATE CENTER

**CUN** Y GUTTMAN COMMUNITY COLLEGE

#### How would you like to access WileyPLUS? Enter your registration code  $\,\circ\,$ WXXX-XXXX-XX Submit I need access to WileyPLUS for a Single Term **Multiple Terms** Single term access to WileyPLUS Single term access to WileyPLUX<br>
Vauto-graded practice questions<br>
Vaudy tools<br>
Vanchila casek alleythook (case) \$69.00 √study tools<br>√mobile-ready eTextbook (read on/offline, highlight and take notes) **Add to Cart** \$69.00 loose-leaf version of the **Single term access to WileyPLUS** textbook \$119.00 √auto-graded practice questions  $\begin{tabular}{|c|c|c|} \hline \end{tabular}$  + receive a loose-leaf version of the printed textbook. Mix pages with your class notes and only carry what you need in the binder of your choice. + receive a loose-leaf version of the \$74.95 savings!  $\frac{1}{\sqrt{2}}$   $\checkmark$  v study tools mobile-ready eTextbook (read **Add to Cart** \$69.00 on/offline, highlight and take notes) need in the binder of your choice. \$124.95

- If you use financial aid to pay for books, you should get a **registration code** from bookstore which you enter in the  $1<sup>st</sup>$  field above (WXXX-XXXX-XX).
- For those paying out of pocket, **leave this field blank**: you will get an opportunity to pay via credit card later.

**In either case you should be sure to click on single term** (our course is only a single term; if you do not pass the course, you can ask for a free extension of your subscription for the next semester). Only the two choices shown here (the first and the last) will be discounted upon checkout (the bottom option allows you to get a printed version of the text). If you selected the version **without** the paper copy, then after the promotion **CTC06** has been entered, it should look like this: Promo

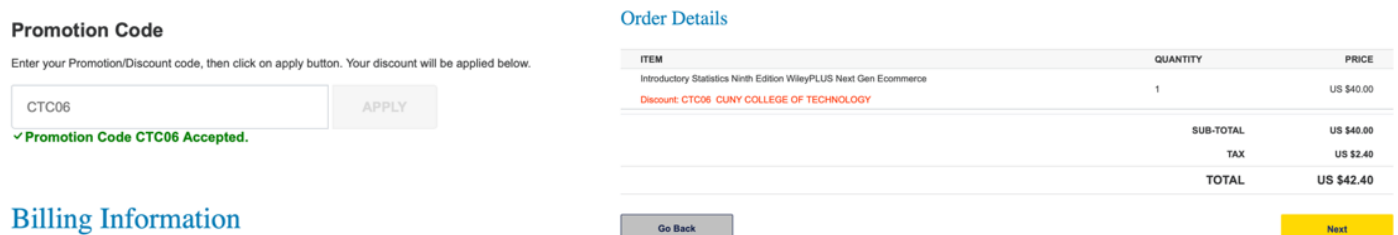

If you selected the version **with** the added paper copy, then after the promotion has been entered, it should look like this: Promo & Shipping Method

#### **Promotion Code**

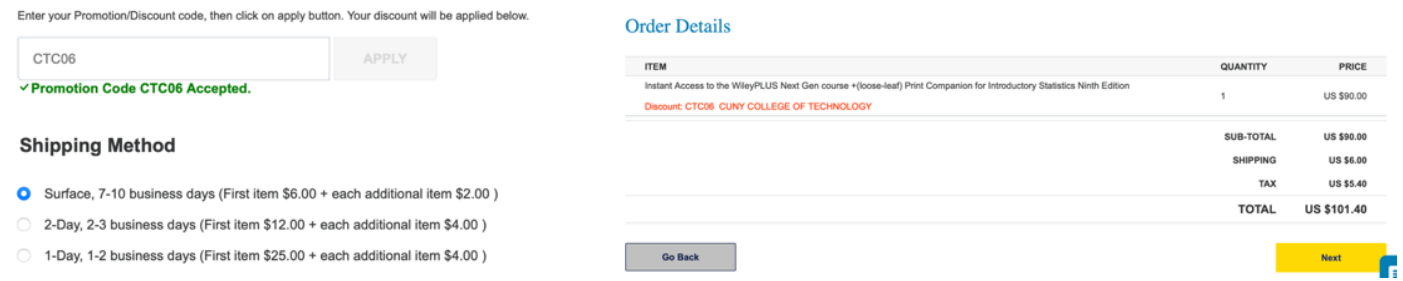

The First Day of Class video providing an overview of how students use New WileyPLUS is here. Please let me know if you have any difficulty getting set up.